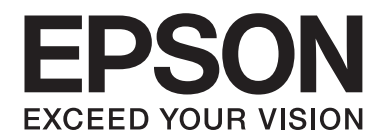

# AL-M200/AL-MX200 PS **PostScript Level3 Compatible Kullanım Kılavuzu**

NPD4760-00 TR

# **Telif Hakkı ve Ticari Markalar**

Bu belge, Seiko Epson Corporation'ın önceden yazılı izni olmadan kısmen veya tamamen çoğaltılamaz, bilgi erişim sistemlerinde saklanamaz veya elektronik, fotokopi, kayıt yöntemleriyle veya diğer yöntemlerle başka ortamlara aktarılamaz. İşbu belgede bulunan bilgilerin kullanımına ilişkin olarak patent hakkı sorumluluğu üstlenilmemektedir.

Yine bu belgedeki bilgilerin kullanımından doğan zarar ve ziyanlar için de sorumluluk kabul edilmemektedir. Seiko Epson Corporation ve bağlı kuruluşları, ürünü satın alanın veya üçüncü kişilerin aşağıdaki nedenlerden ötürü uğradıkları zarar, kayıp, maliyet veya gider konusunda ürünü satın alana veya üçüncü kişilere karşı kesinlikle yükümlü olmayacaktır: kaza, ürünün yanlış veya uygun olmayan amaçlarla kullanılması, ürün üzerinde yetkisiz kişilerce yapılan modifikasyonlar, onarımlar veya değişiklikler veya (ABD hariç olmak üzere) Seiko Epson Corporation'ın işletme ve bakım talimatlarına aykırı hareketler.

Seiko Epson Corporation ve bağlı kuruluşları, Seiko Epson Corporation tarafından Orijinal Epson Ürünleri veya Epson Onaylı Ürünler olarak tanımlanmış ürünler dışındaki herhangi bir isteğe bağlı aygıtın veya sarf malzemesinin kullanılmasından doğacak zararlardan ve sorunlardan sorumlu olmayacaktır.

Apple®, Bonjour®, ColorSync®, Macintosh® ve Mac OS® Birleşik Devletler ve/veya diğer ülkelerde, Apple Inc. şirketinin ticari markalarıdır.

Microsoft®, Windows Vista®, Windows® ve Windows Server® Birleşik Devletler ve/veya diğer ülkelerde Microsoft Corporation şirketinin ticari markalarıdır.

EPSON, Seiko Epson Corporation şirketinin tescilli ticari markasıdır.

Genel Uyarı: Bu belgede kullanılan diğer ürün adları yalnızca ürünü belirtmek amacıyla kullanılmıştır ve ilgili sahiplerinin ticari markaları olabilir. Epson bu markalarla ilgili olarak hiçbir hak talep etmemektedir.

Copyright © 2012 Seiko Epson Corporation. All rights reserved.

# **İçindekiler**

#### Bölüm 1 **[Genel Bakış](#page-3-0)**

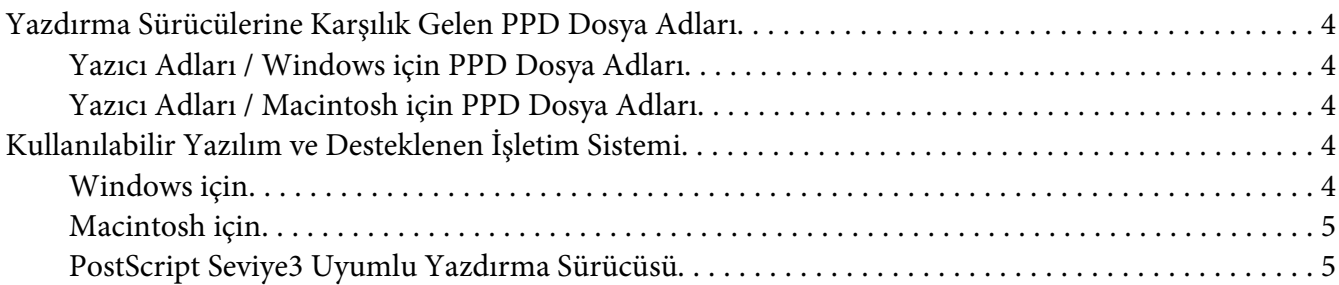

#### Bölüm 2 **[Windows Bilgisayarları için Yazdırma Sürücülerinin Yüklenmesi](#page-5-0)**

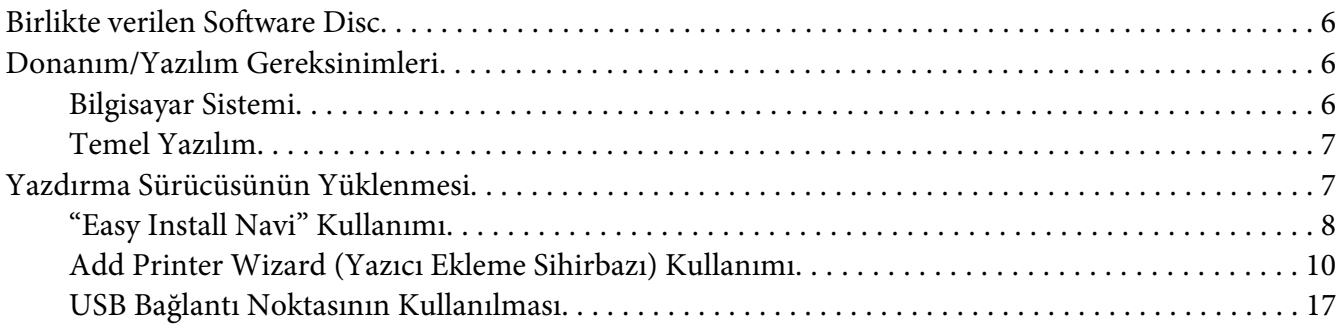

#### Bölüm 3 **[Macintosh Bilgisayarlar için Yazıcı Sürücülerinin Yüklenmesi](#page-20-0)**

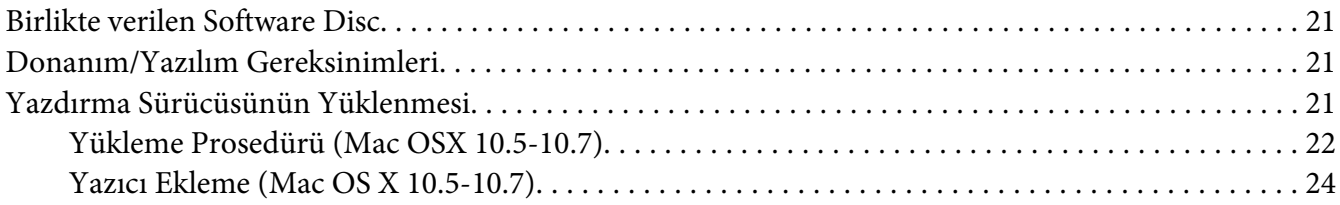

#### **[Dizin](#page-28-0)**

## <span id="page-3-0"></span>Bölüm 1

## **Genel Bakış**

## **Yazdırma Sürücülerine Karşılık Gelen PPD Dosya Adları**

Yazıcı adlarına karşılık gelen PPD dosya adları şöyledir:

## **Yazıcı Adları / Windows için PPD Dosya Adları**

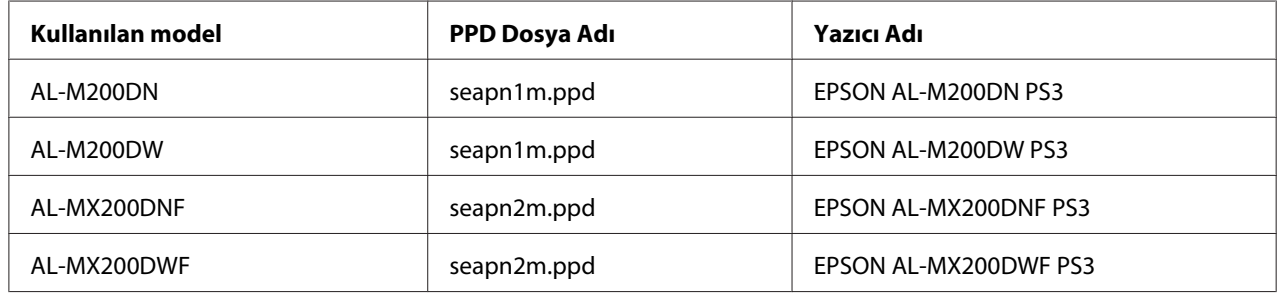

## **Yazıcı Adları / Macintosh için PPD Dosya Adları**

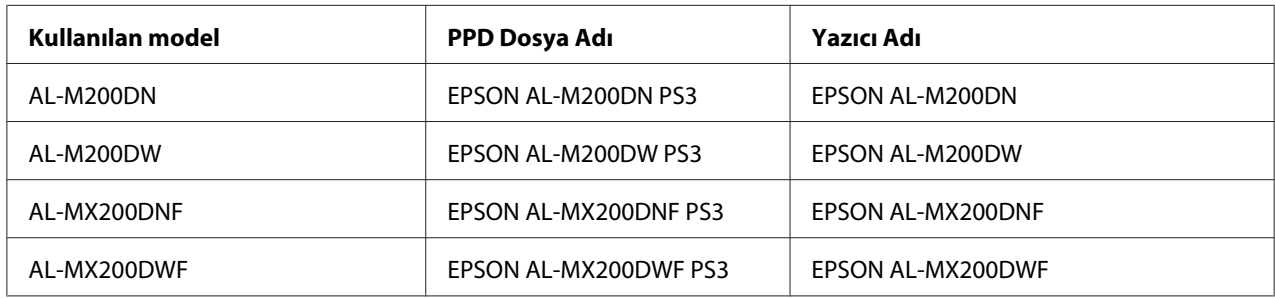

## **Kullanılabilir Yazılım ve Desteklenen İşletim Sistemi**

## **Windows için**

Kurulum yazılımı, Windows PostScript Seviye3 Uyumlu yazdırma sürücüsü ve PPD dosyası verilmektedir.

#### <span id="page-4-0"></span>**Desteklenen İşletim Sistemi**

- ❏ Windows XP
- ❏ Windows XP (64-bit)
- ❏ Windows Server 2003
- ❏ Windows Server 2003 (64-bit)
- ❏ Windows Vista
- ❏ Windows Vista (64-bit)
- ❏ Windows Server 2008
- ❏ Windows Server 2008 (64-bit)
- ❏ Windows Server 2008 R2
- ❏ Windows 7
- ❏ Windows 7 (64-bit)

#### **Macintosh için**

Hepsi bir arada kurulum paketi verilmektedir.

#### **Desteklenen İşletim Sistemi**

Mac OS X 10.5.8 - 10.6, 10.7

## **PostScript Seviye3 Uyumlu Yazdırma Sürücüsü**

Bu yazdırma sürücüsü, bu ürünlerde 80 PostScript Seviye3 Uyumlu yazı tiplerini ve PostScript Seviye3 Uyumlu yazdırmayı desteklemektedir.

## <span id="page-5-0"></span>Bölüm 2

# **Windows Bilgisayarları için Yazdırma Sürücülerinin Yüklenmesi**

## **Birlikte verilen Software Disc**

Ürün ile birlikte verilen Software Disc aşağıdaki içeriğe sahiptir.

#### *Not:*

*Software Disc Windows XP, Windows Server 2003, Windows Vista, Windows Server 2008, Windows 7 ve Windows Server 2008 R2 işletim sistemlerini destekler.*

#### ❏ **Drivers klasöründeki PS klasörü**

PPD dosyalarını, eklenti dosyalarını ve yazdırma sürücüsünü yüklemek için gerekli inf dosyasını içerir.

- ❏ [Win\_7VistaXP] klasöründeki [x32] klasörü: 32-bit sürümlü İşletim Sistemlerini destekler.
- ❏ [Win\_7VistaXP] klasöründeki [x64] klasörü: 64-bit sürümlü İşletim Sistemlerini destekler.

#### ❏ **SetupAssistance klasörü**

Windows kullanımı için kurulum yazılımı (Easy Install Navi) içerir.

#### ❏ **User\_Guide klasörü**

PDF biçimli *Kullanım Kılavuzu*, *Kablosuz Ağ Kurulum Kılavuzu* ve *Software Installation Guide*'nu içerir.

## **Donanım/Yazılım Gereksinimleri**

Windows yazdırma sürücüsü için gerekli minimum sistem gereksinimleri aşağıda açıklanmıştır.

## **Bilgisayar Sistemi**

Windows XP/Windows Server 2003/Windows Vista/Windows 7/Windows Server 2008/Windows Server 2008 R2 ile çalışan kişisel bilgisayar.

## <span id="page-6-0"></span>**Temel Yazılım**

- ❏ Windows XP
- ❏ Windows XP (64-bit)
- ❏ Windows Server 2003
- ❏ Windows Server 2003 (64-bit)
- ❏ Windows Vista
- ❏ Windows Vista (64-bit)
- ❏ Windows Server 2008
- ❏ Windows Server 2008 (64-bit)
- ❏ Windows Server 2008 R2
- ❏ Windows 7
- ❏ Windows 7 (64-bit)

## **Yazdırma Sürücüsünün Yüklenmesi**

Windows "Add Printer Wizard (Yazıcı Ekleme Sihirbazı)" veya Software Disc içinde kayıtlı "Easy Install Navi" üzerinden yazdırma sürücüsünün yüklenmesi PostScript Seviye3 Uyumlu sürücüsüne ürünümüzün işlevlerini eklemenizi sağlar. Yazdırma sürücüsünü yüklemek için, aşağıdaki üç yöntem kullanılabilir:

❏ "Easy Install Navi" Kullanımı

Yazdırma sürücüsünü ve yazıcıyı yüklemek için "Easy Install Navi" kullanın. Yüklenecek olan yazıcıyı USB kablo kullanarak doğrudan bir bilgisayar ile bağlayın ya da TCP/IP ağından yüklenecek yazıcıyı belirtin.

Yükleme yöntemi için, bkz. [""Easy Install Navi" Kullanımı" sayfa 8.](#page-7-0)

❏ Windows yüklü bilgisayarda "Add Printer Wizard (Yazıcı Ekleme Sihirbazı)" Kullanımı

Yazdırma sürücüsünü ve yazıcıyı yüklemek için "Add Printer Wizard (Yazıcı Ekleme Sihirbazı)"nı kullanın.

<span id="page-7-0"></span>Yükleme yöntemi için, bkz. ["Add Printer Wizard \(Yazıcı Ekleme Sihirbazı\) Kullanımı"](#page-9-0) [sayfa 10](#page-9-0).

❏ USB Bağlantı Noktasının Kullanılması

Yazdırma sürücüsünü ve yazıcıyı yüklemek için, yazıcıyı USB kablo kullanarak bir bilgisayara bağlayın.

Yükleme yöntemi için, bkz. ["USB Bağlantı Noktasının Kullanılması" sayfa 17.](#page-16-0)

## **"Easy Install Navi" Kullanımı**

Bu bölümde "Easy Install Navi" uygulamasının nasıl çalıştırılacağı ve aşağıdaki prosedürü izleyerek bilgisayarlara nasıl yazıcı ekleneceği açıklanmıştır.

Bu bölümde örnek olarak Windows 7 için yazdırma sürücüsünün nasıl yükleneceği açıklanmıştır.

#### *Not:*

*Kurulum sırasında yazdırma sürücüsünün yüklemesini iptal etmek için, iletişim kutusunda [Cancel (İptal)] düğmesini tıklatın. İletişim kutusundaki ayarları silmek ve önceki iletişim kutusuna dönmek için [Back (Geri)] düğmesini de tıklatabilirsiniz.*

#### **USB Kablo Kullanarak Yükleme**

1. Windows 7'yi çalıştırın.

#### *Not:*

*Yönetici olarak oturum açtığınızdan emin olun.*

2. Software Disc'i CD-ROM sürücüsüne yerleştirin.

[Install Navi] penceresi görüntülenir.

#### *Not:*

*[AutoPlay (Otomatik Yürüt)] iletişim kutusu görüntülenirse [Run setup.exe] öğesini tıklatarak Install Navi'yi başlatın.*

3. [Easy Install] simgesini tıklatın. [SOFTWARE LICENSE AGREEMENT (YAZILIM LİSANS SÖZLEŞMESİ)] görüntülenir.

- 4. [SOFTWARE LICENSE AGREEMENT (YAZILIM LİSANS SÖZLEŞMESİ)]'in koşullarını kabul ediyorsanız, [Agree (Kabul)] seçeneğini seçin ve ardından [Next (Sonraki)] düğmesini tıklatın. [Easy Install Navi] uygulaması başlar.
- 5. [Installing Drivers and Software (Sürücülerin ve Yazılımın Kurulması)] simgesini tıklatın.
- 6. [Personal Installation (Kişisel Yükleme)] seçeneğini seçin ve [Next (Sonraki)] düğmesini tıklatın.

Kurulum başlar ve daha sonra [Connect printer to your computer (Yazıcıyı bilgisayarınıza bağlayın.)] iletişim kutusu görüntülenir.

7. Ekrandaki mesajı izleyin ve sihirbazdan çıkmak için [Finish (Son)] düğmesini tıklatın.

Böylece yazdırma sürücüsünün yüklenmesi tamamlanmış olur.

#### **TCP/IP Ağı Üzerinden Yükleme**

1. Windows 7'yi çalıştırın.

#### *Not:*

*Yönetici olarak oturum açtığınızdan emin olun.*

2. Software Disc'i CD-ROM sürücüsüne yerleştirin.

[Install Navi] penceresi görüntülenir.

#### *Not:*

*[AutoPlay (Otomatik Yürüt)] iletişim kutusu görüntülenirse, [Run setup.exe] öğesini tıklatarak Install Navi'yi başlatın.*

- 3. [Easy Install] simgesini tıklatın. [SOFTWARE LICENSE AGREEMENT (YAZILIM LİSANS SÖZLEŞMESİ)] görüntülenir.
- 4. [SOFTWARE LICENSE AGREEMENT (YAZILIM LİSANS SÖZLEŞMESİ)]'in koşullarını kabul ediyorsanız, [Agree (Kabul)] seçeneğini seçin ve ardından [Next (Sonraki)] düğmesini tıklatın. [Easy Install Navi] uygulaması başlar.
- 5. [Installing Drivers and Software (Sürücülerin ve Yazılımın Kurulması)] simgesini tıklatın.
- 6. [Network Installation (Ağ Yükleme)] seçeneğini seçin ve [Next (Sonraki)] düğmesini tıklatın.

Aynı alt ağ içerisindeki, LPD ve TCP/IP'ye bağlı olan yazıcılar [Select Printer (Yazıcı Seçin)] içinde listelenmektedir.

<span id="page-9-0"></span>7. Yüklenecek olan yazıcının [Select Printer (Yazıcı Seçin)] içinde listelenmiş olup olmadığını kontrol edin ve daha sonra [Next (Sonraki)]'i tıklatın.

#### *Not:*

*Yüklenecek olan yazıcı [Select Printer (Yazıcı Seçin)] içinde listelenmemişse aşağıdaki adımlardan birini deneyin:*

- ❏ *[Refresh (Yenile)]'i tıklatarak bilgileri güncelleyin.*
- ❏ *[Add Printer (Yazıcı Ekle)] düğmesini tıklatın ve daha sonra yazıcı ayrıntılarını elle girin.*
- 8. [Install PS printer driver (PS Sürücüsünü yükleyin)] onay kutusunun seçili olduğunu doğrulayın ve [Enter Printer Settings (Yazıcı Ayarlarını Girin)] üzerinde gerekli diğer öğeleri seçin ve daha sonra [Next (Sonraki)]'i tıklatın.
- 9. Yüklenecek yazılımı seçin ve daha sonra [Install (Yükle)] düğmesini tıklatın.

Kurulum başlar ve daha sonra [InstallShield Wizard Complete (Kurulum Ekranı Sihirbazı Tamamlandı)] iletişim kutusu görüntülenir.

10. Bilgisayarınızı yeniden başlatıp başlatmayacağınızı seçin ve sihirbazdan çıkmak için [Finish (Son)]'u tıklatın.

Böylece yazdırma sürücüsünün yüklenmesi tamamlanmış olur.

## **Add Printer Wizard (Yazıcı Ekleme Sihirbazı) Kullanımı**

#### **Windows XP/Windows Server 2003 için**

Bu bölümde Windows XP ve Windows Server 2003 için yükleme prosedürü açıklanmaktadır. Bu kılavuzda örnek olarak Windows XP kullanılmıştır.

#### *Not:*

*Kurulum sırasında yazdırma sürücüsünün yüklemesini iptal etmek için, iletişim kutusunda [Cancel (İptal)] düğmesini tıklatın. İletişim kutusundaki ayarları silmek ve önceki iletişim kutusuna dönmek için [Back (Geri)] düğmesini de tıklatabilirsiniz.*

1. Windows XP'yi çalıştırın.

#### *Not:*

*Yönetici grubunun bir kullanıcısı olarak oturum açın. Yönetici grubu hakkında ayrıntılı bilgi için Windows XP belgelerine bakın.*

2. [Start (Başlat)] menüsünde [Printers and Faxes (Yazıcı ve Fakslar)] öğesini tıklatın.

*Not:*

*Windows Server 2003 için, [Start (Başlat)] menüsünden [Printers and Faxes (Yazıcı ve Fakslar)]'ı seçin.*

3. [Printers and Faxes (Yazıcı ve Fakslar)] penceresinde [Add a printer (Yazıcı Ekle)]'yi tıklatın.

#### *Not:*

*Windows Server 2003 için, [Printer Tasks (Yazıcı Görevleri)] içinde [Add a printer (Yazıcı Ekle)]'yi seçin.*

- 4. [Next (İleri)] düğmesini tıklatın.
- 5. Yazıcının bilgisayara nasıl bağlandığını seçin ve [Next (İleri)] düğmesini tıklatın.

Yazıcı doğrudan bilgisayara veya TCP/IP(LPD) ortamındaki ağa bağlıysa [Local printer attached to this computer (Bu bilgisayara bağlı yerel yazıcı)] seçeneğini seçin. Aksi takdirde [A network printer, or a printer attached to another computer (Ağ yazıcısı veya başka bir bilgisayara bağlı yazıcı)] seçeneğini seçin. Aşağıda yerel bir yazıcı örneği verilmiştir.

#### *Not:*

- ❏ *[Local printer attached to this computer (Bu bilgisayara bağlı yerel yazıcı)] seçeneğini seçtiğinizde, [Automatically detect and install my Plug and Play printer (Tak ve Kullan özellikli yazıcımı otomatik olarak algıla ve yükle)] onay kutusunun seçimini kaldırın.*
- ❏ *[A network printer, or a printer attached to another computer (Ağ yazıcısı veya başka bir bilgisayara bağlı yazıcı)] seçiliyse [Specify a Printer (Bir yazıcı Belirtin)] iletişim kutusunda hedef yazıcıyı belirtin.*
- 6. Kullandığınız bağlantı noktasını seçin ve [Next (İleri)]'yi tıklatın.

Yazıcı bir TCP/IP(LPD) ortamında bağlıyken:

- 1) [Create a new port (Yeni bağlantı noktası oluştur)]'u tıklatın.
- 2) [Type of port (Bağlantı noktası türü)] listesinde [Standard TCP/IP Port (Standart TCP/IP Bağlantı Noktası)] seçeneğini seçin ve [Next (İleri)]'yi tıklatın.
- 3) [Next (İleri)] düğmesini tıklatın.
- 4) [Printer Name or IP Address (Yazıcı Adı veya IP Adresi)] içinde yazıcının IP adresini girin ve [Next (İleri)]'yi tıklatın.
- 5) Görüntülenecek iletişim kutusunda [Finish (Son)]'u tıklatın.

Bir USB bağlantı noktası kullanıldığında: Bir USB bağlantı noktası kullanıldığında [LPT1]'i seçin. Yazdırma sürücüsünün yüklenmesi tamamlandığında, USB bağlantı noktasını ayarlayın. USB bağlantı noktasını yapılandırmak için bkz. ["USB Bağlantı Noktasının Kullanılması"](#page-16-0) [sayfa 17](#page-16-0).

Yazıcının modelini ve üreticisini seçme ekranı görüntülenir.

- 7. Software Disc'i CD-ROM sürücüsüne yerleştirin.
- 8. [Have Disk] simgesini tıklatın.
- 9. Windows'un 32-bit sürümleri için [Copy manufacturer's files from (Kopyalanacak üretici dosyalarının yeri:)] kutusuna "Drive Name:\Drivers\PS\Win\_7VistaXP\x32\English" girin ve [OK (Tamam)]'ı tıklatın.

Windows'un 64-bit sürümleri için [Copy manufacturer's files from (Kopyalanacak üretici dosyalarının yeri:)] kutusuna "Drive Name:\Drivers\PS\Win\_7VistaXP\x64\English" girin ve [OK (Tamam)]'ı tıklatın.

#### *Not:*

*Software Disc üzerinde bir klasör belirtmek için [Browse (Gözat)]'ı tıklatın.*

- 10. Yazıcılar listesinden yazıcı modelinizi seçin ve [Next (İleri)]'yi tıklatın.
- 11. Yazıcı adını girin ve [Next (İleri)]'yi tıklatın.
- 12. [Do not share this printer (Bu yazıcıyı paylaştırma)] seçeneğini seçin ve [Next (İleri)]'yi tıklatın.

#### *Not:*

*İşletim Sistemine uygun prosedürle her bilgisayara sürücüyü yüklemenizi öneririz.*

- 13. Bir test sayfası yazdırıp yazdırmayacağınızı belirtin ve [Next (İleri)]'yi tıklatın.
- 14. Görüntülenen ayarları onayladıktan sonra [Finish (Son)]'u tıklatın.

Kurulum başlar.

*Not:*

*[Hardware Installation (Donanım Yükleme)] iletişim kutusu görüntülenirse, kuruluma devam etmek için [Continue Anyway (Yine de devam et)]'i tıklatın.*

15. Yazıcının [Printers (Yazıcılar)] penceresine eklendiğini onaylayın.

Böylece yazdırma sürücüsünün yüklenmesi tamamlanmış olur. Sürücüden Software Disc'i çıkarın.

Software Disc'i güvenli bir yerde saklayın.

#### **Windows Vista/Windows Server 2008 için**

Bu bölümde Windows Vista ve Windows Server 2008 için yükleme prosedürü açıklanmaktadır. Bu kılavuzda örnek olarak Windows Vista kullanılmıştır.

*Not:*

*Kurulum sırasında yazdırma sürücüsünün yüklemesini iptal etmek için, iletişim kutusunda [Cancel (İptal)] düğmesini tıklatın. İletişim kutusundaki ayarları silmek ve önceki iletişim kutusuna dönmek için [Back (Geri)] düğmesini de tıklatabilirsiniz.*

1. Windows Vista'yı çalıştırın.

*Not:*

*Yönetici olarak oturum açtığınızdan emin olun.*

- 2. [Start (Başlat)] menüsünde [Control Panel (Denetim Masası)] öğesini seçin.
- 3. [Hardware and Sound (Donanım ve Ses)] altında [Printers (Yazıcılar)]'ı seçin.
- 4. [Add a printer (Yazıcı ekle)]'yi seçin.
- 5. Yazıcı doğrudan bilgisayarınıza veya bir TCP/IP (LPD) ortamındaki ağa bağlanırsa [Add a local printer (Yerel yazıcı ekle)] seçeneğini seçin. Aksi takdirde [Add a network, wireless or Bluetooth printer (Ağ, kablosuz veya Bluetooth yazıcı ekle)] seçeneğini seçin.

Bağlantı yöntemini seçtikten sonra [Next (İleri)]'yi tıklatın.

6. Kullandığınız bağlantı noktasını seçin ve [Next (İleri)]'yi tıklatın.

Yazıcı bir TCP/IP(LPD) ortamında bağlıyken:

- 1) [Create a new port (Yeni bağlantı noktası oluştur)] seçeneğini seçin.
- 2) [Type of port (Bağlantı noktası türü)] listesinde [Standard TCP/IP Port (Standart TCP/IP Bağlantı Noktası)] seçeneğini seçin ve [Next (İleri)]'yi tıklatın.
- 3) [Hostname or IP address (Ana bilgisayar adı veya IP adresi)] içinde yazıcının IP adresini girin ve [Next (İleri)]'yi tıklatın.
- 4) "Additional Port Information Required (Ek Bağlantı Noktası Bilgisi Gerekli)" yazısı görüntülendiğinde, [Standard (Standart)] / [Device Type (Aygıt Türü)] ile kullanılan modelin seri adını seçin.
- 5) Görüntülenecek iletişim kutusunda [Finish (Son)]'u tıklatın.

Bir USB bağlantı noktası kullanıldığında:

Bir USB bağlantı noktası kullanıldığında [LPT1]'i seçin. Yazdırma sürücüsünün yüklenmesi tamamlandığında, USB bağlantı noktasını ayarlayın. USB bağlantı noktasını yapılandırmak için bkz. ["USB Bağlantı Noktasının Kullanılması"](#page-16-0) [sayfa 17](#page-16-0).

Yazıcının modelini ve üreticisini seçme ekranı görüntülenir.

- 7. Software Disc'i CD-ROM sürücüsüne yerleştirin.
- 8. [Have Disk (Disketi Var)]'ı tıklatın.
- 9. Windows'un 32-bit sürümleri için [Copy manufacturer's files from (Kopyalanacak üretici dosyalarının yeri:)] kutusuna "Drive Name:\Drivers\PS\Win\_7VistaXP\x32\English" girin ve [OK (Tamam)]'ı tıklatın.

Windows'un 64-bit sürümleri için [Copy manufacturer's files from (Kopyalanacak üretici dosyalarının yeri:)] kutusuna "Drive Name:\Drivers\PS\Win\_7VistaXP\x64\English" girin ve [OK (Tamam)]'ı tıklatın.

*Not:*

*Software Disc üzerinde bir klasör belirtmek için [Browse (Gözat)]'ı tıklatın.*

- 10. Yazıcılar listesinden yazıcı modelinizi seçin ve [Next (İleri)]'yi tıklatın.
- 11. Yazıcı adını girin ve [Next (İleri)]'yi tıklatın.
- 12. [Do not share this printer (Bu yazıcıyı paylaştırma)] seçeneğini seçin ve [Next (İleri)]'yi tıklatın.

#### *Not:*

*İşletim Sistemine uygun prosedürle her bilgisayara sürücüyü yüklemenizi öneririz.*

- 13. Bir test sayfası yazdırıp yazdırmayacağınızı belirtin ve [Next (İleri)]'yi tıklatın.
- 14. Görüntülenen ayarları onayladıktan sonra [Finish (Son)]'u tıklatın.

#### *Not:*

*"Digital Signature (Dijital İmza) Not Found (Bulunamadı)" iletişim kutusu görüntülenirse, kuruluma devam etmek için [Yes (Evet)]'i tıklatın. Kurulum başlar.*

15. Yazıcının [Printers (Yazıcılar)] penceresine eklendiğini onaylayın.

Böylece yazdırma sürücüsünün yüklenmesi tamamlanmış olur. Sürücüden Software Disc'i çıkarın.

Software Disc'i güvenli bir yerde saklayın.

#### **Windows 7/Windows Server 2008 R2 için**

Bu bölümde Windows 7 ve Windows Server 2008 R2 için yükleme prosedürü açıklanmaktadır. Bu kılavuzda örnek olarak Windows 7 kullanılmıştır.

#### *Not:*

*Kurulum sırasında yazdırma sürücüsünün yüklemesini iptal etmek için, iletişim kutusunda [Cancel (İptal)] düğmesini tıklatın. İletişim kutusundaki ayarları silmek ve önceki iletişim kutusuna dönmek için [Back (Geri)] düğmesini de tıklatabilirsiniz.*

1. Windows 7'yi çalıştırın.

#### *Not:*

*Yönetici olarak oturum açtığınızdan emin olun.*

- 2. [Start (Başlat)] menüsünde, [Devices and Printers (Aygıtlar ve Yazıcılar)] öğesini seçin.
- 3. [Devices and Printers (Aygıtlar ve Yazıcılar)] penceresinde [Add a printer (Yazıcı Ekle)]'yi seçin.
- 4. Yazıcının bilgisayara nasıl bağlandığını seçin.

Yazıcı doğrudan bilgisayarınıza veya bir TCP/IP (LPD) ortamındaki ağa bağlanırsa [Add a local printer (Yerel yazıcı ekle)] seçeneğini seçin.

5. Kullandığınız bağlantı noktasını seçin ve [Next (İleri)]'yi tıklatın.

Yazıcı bir TCP/IP(LPD) ortamında bağlıyken:

- 1) [Create a new port (Yeni bağlantı noktası oluştur)] seçeneğini seçin.
- 2) [Type of port (Bağlantı noktası türü)] listesinde [Standard TCP/IP Port (Standart TCP/IP Bağlantı Noktası)] seçeneğini seçin ve [Next (İleri)]'yi tıklatın.
- 3) [Hostname or IP address (Ana bilgisayar adı veya IP adresi)] içinde yazıcının IP adresini girin ve [Next (İleri)]'yi tıklatın.
- 4) [Additional port information required (Ek Bağlantı Noktası Bilgisi Gerekli)] yazısı görüntülendiğinde, [Standard (Standart)] / [Device Type (Aygıt Türü)] ile kullanılan modelin seri adını seçin ve [Next (İleri)]'yi tıklatın.
- 5) Görüntülenecek iletişim kutusunda [Finish (Son)]'u tıklatın.
- 6. Software Disc'i CD-ROM sürücüsüne yerleştirin.
- 7. [Have Disk (Disketi Var)]'ı tıklatın.
- 8. Windows'un 32-bit sürümleri için [Copy manufacturer's files from (Kopyalanacak üretici dosyalarının yeri:)] kutusuna "Drive Name:\Drivers\PS\Win\_7VistaXP\x32\English" girin ve [OK (Tamam)]'ı tıklatın.

Windows'un 64-bit sürümleri için [Copy manufacturer's files from (Kopyalanacak üretici dosyalarının yeri:)] kutusuna "Drive Name:\Drivers\PS\Win\_7VistaXP\x64\English" girin ve [OK (Tamam)]'ı tıklatın.

#### *Not:*

*Software Disc üzerinde bir klasör belirtmek için [Browse (Gözat)]'ı tıklatın.*

- 9. Yazıcılar listesinden yazıcı modelinizi seçin ve [Next (İleri)]'yi tıklatın.
- 10. Yazıcı adını girin ve [Next (İleri)]'yi tıklatın.
- 11. [Do not share this printer (Bu yazıcıyı paylaştırma)] seçeneğini seçin ve [Next (İleri)]'yi tıklatın.

#### *Not:*

*İşletim Sistemine uygun prosedürle her bilgisayara sürücüyü yüklemenizi öneririz.*

12. Bir test sayfası yazdırıp yazdırmayacağınızı belirtin.

<span id="page-16-0"></span>13. Görüntülenen ayarları onayladıktan sonra [Finish (Son)]'u tıklatın.

Kurulum başlar.

*Not:*

*[User Account Control (Kullanıcı Hesabı Denetimi)] iletişim kutusu görüntülenirse, kuruluma devam etmek için [Yes (Evet)]'i tıklatın.*

14. Yazıcının [Printers (Yazıcılar)] penceresine eklendiğini onaylayın.

Böylece yazdırma sürücüsünün yüklenmesi tamamlanmış olur. Sürücüden Software Disc'i çıkarın.

Software Disc'i güvenli bir yerde saklayın.

## **USB Bağlantı Noktasının Kullanılması**

Bu bölümde Windows XP, Windows Server 2003, Windows Vista, Windows 7, Windows Server 2008 veya Windows Server 2008 R2 yüklü bilgisayarlarla yazdırma için standart USB bağlantı noktasının nasıl kullanılacağı açıklanmaktadır.

#### **Windows XP, Windows Server 2003 / 2008 veya Windows Vista için**

Bu bölümde örnek olarak Windows XP için yazdırma sürücüsünün nasıl yükleneceği açıklanmıştır.

- 1. USB kablosunu yazıcının USB arabirim konnektörüne takın.
- 2. USB kablonun diğer ucunu bilgisayarın USB arabirim konnektörüne takın.
- 3. Yazıcının gücünü açın.

[Found New Hardware Wizard (Yeni Donanım Bulundu Sihirbazı)] iletişim kutusu görüntülenir.

- 4. [No, not this time (Hayır, bu kez değil)] seçeneğini seçin ve [Next (İleri)]'yi tıklatın.
- 5. [Install from a list or specific location (Advanced) (Listeden ya da belirli bir konumdan yükle (Gelişmiş))] seçeneğini seçin ve [Next (İleri)]'yi tıklatın.
- 6. [Search for the best driver in these locations (Bu konumlarda en iyi sürücüyü ara)] seçeneğini seçin.

7. [Search removable media (floppy, CD-ROM...) (Çıkarılabilir ortamda ara (disket, CD-ROM))] seçeneğini seçin ve [Next (İleri)]'yi tıklatın.

#### *Not:*

*[Hardware Installation (Donanım Yükleme)] iletişim kutusu görüntülenirse, kuruluma devam etmek için [Continue Anyway (Yine de devam et)]'i tıklatın.*

- 8. [Finish (Son)] düğmesini tıklatın. Yazdırma sürücüsü böylece yüklenmiş olur.
- 9. [start (Başlat)] menüsünden [Printers and Faxes (Yazıcı ve Fakslar)] öğesini seçin.

[Printers and Faxes (Yazıcı ve Fakslar)] penceresi görüntülenir.

*Not:*

*Windows Vista ve Windows Server 2008 için, [Start (Başlat)] menüsünden [Control Panel (Denetim Masası)] ve [Hardware and Sound (Donanım ve Ses)] — [Printers (Yazıcılar)]'ı seçin.*

10. Yüklediğiniz yazıcı simgesini sağ tıklatın ve [Properties (Özellikler)]'i seçin.

[Properties (Özellikler)] iletişim kutusu görüntülenir.

- 11. [Ports (Bağlantı Noktaları)] sekmesinde [Print to the following port(s) (Aşağıdaki bağlantı noktalarına yazdırın)] altında, kullanımda olan yazıcının USB bağlantı noktasının doğru olarak eklendiğini kontrol edin.
- 12. [General (Genel)] sekmesinde [Print Test Page (Sınama Sayfası Yazdır)]'ı tıklatın.

Sınama baskısının başarıyla tamamlanıp tamamlanmadığını onaylamak üzere iletişim kutusu görüntülenir.

- 13. Baskı sonucunu kontrol edin ve sınama baskısı başarıyla tamamlanmışsa [OK (Tamam)]'ı tıklatın.
- 14. [Properties (Özellikler)] iletişim kutusunda [OK (Tamam)]'ı tıklatın.

Yazıcıyı kullanma ayarlarını tamamladınız.

#### **Windows 7, Windows Server 2008 R2 için**

Bu bölümde, örnek olarak Windows 7 için yazdırma sürücüsünün nasıl yükleneceği açıklanmıştır.

1. USB kablosunu yazıcının USB arabirim konnektörüne takın.

2. USB kablonun diğer ucunu bilgisayarın USB arabirim konnektörüne takın.

Sürücünün doğru yüklenmediğini gösteren mesaj ekrana gelir.

3. Windows 7 için [Start (Başlat)] menüsünden [Devices and Printers (Aygıtlar ve Yazıcılar)] öğesini seçin.

[Devices and Printers (Aygıtlar ve Yazıcılar)] penceresi görüntülenir.

4. [Devices and Printers (Aygıtlar ve Yazıcılar)] penceresindeki [Unspecified (Belirtilmemiş)]'e eklenen yazıcı simgesini sağ tıklatın ve [Properties (Özellikler)]'i seçin.

[Properties (Özellikler)] iletişim kutusu görüntülenir.

#### *Not:*

*Yüklenecek sürücü yazılımına bağlı olarak [Printers and Faxes (Yazıcı ve Fakslar)]'a "!" işaretli yazıcı simgesi eklenir.*

- 5. [Hardware (Donanım)] sekmesini tıklatın ve [Device Functions (Aygıt İşlevleri)]'nden eklenen yazıcıyı seçin, [Properties (Özellikler)] düğmesini tıklatın.
- 6. [Properties (Özellikler)] iletişim kutusunda [General (Genel)] sekmesini tıklatın ve [Change settings (Ayarları değiştir)] düğmesini tıklatın.
- 7. [Properties (Özellikler)] iletişim kutusunda [Driver (Sürücü)] sekmesini tıklatın ve [Update Driver (Sürücüyü Güncelleştir)] düğmesini tıklatın.

[Update Driver Software (Sürücü Yazılımını Güncelleştir)] penceresi görüntülenir.

- 8. [Browse my computer for driver software (Sürücü yazılımı için bilgisayarımı tara)] seçeneğini seçin.
- 9. Sürücü yazılımını seçmek için [Browse (Gözat)]'ı tıklatın ve [Next (İleri)]'yi tıklatın.

Sürücü yazılımının kurulumunu başlatın, ekranda başarılı bir kurulum olduğunu gösteren pencere görüntülenir.

10. [Close (Kapat)] düğmesini tıklatın.

[Devices and Printers (Aygıtlar ve Yazıcılar)] penceresinde [Printers and Faxes (Yazıcı ve Fakslar)]'da yazıcı simgesi görüntülenir.

#### *Not:*

*[Printers and Faxes (Yazıcı ve Fakslar)]'da "!" işaretli yazıcı simgesi eklenirse, "!" işareti kaybolur.*

## <span id="page-20-0"></span>Bölüm 3

# **Macintosh Bilgisayarlar için Yazıcı Sürücülerinin Yüklenmesi**

## **Birlikte verilen Software Disc**

Ürün ile birlikte verilen Software Disc aşağıdaki içeriğe sahiptir.

❏ AL-M200 Software Installer.mpkg/AL-MX200 Software Installer.mpkg

Hepsi bir arada kurulum yazılımı yazıcıyı ve sürücüleri yüklemenizi sağlar.

❏ [Users\_Guide] klasörü

PDF biçimli *Kullanım Kılavuzu* içerir.

## **Donanım/Yazılım Gereksinimleri**

Macintosh yazdırma sürücüsü için gerekli minimum sistem gereksinimleri aşağıda açıklanmıştır.

#### **Bilgisayar Sistemi**

❏ Mac İşletim Sisteminin desteklenen bir sürümü ile çalışan Macintosh bilgisayar.

#### **Temel Yazılım**

❏ PPD ve Eklenti Yükleyici - Mac OS X 10.5-10.7

## **Yazdırma Sürücüsünün Yüklenmesi**

Bu bölümde Mac OS X işletim sistemine yazıcı eklemek için gerekli prosedürler açıklanmıştır.

Başlamadan önce, yazıcı ile bilgisayar ortamının eşleşmesi için USB veya Ethernet bağlantı noktasının seçildiğinden emin olun. Ayrıntılar için, yazıcınızla birlikte gelen belgelere bakın.

#### *Not:*

*Bu bölümdeki pencerelerde örnek olarak AL-MX200 Series gösterilmiştir.*

## <span id="page-21-0"></span>**Yükleme Prosedürü (Mac OSX 10.5-10.7)**

PPD dosyası içeren sürücüleri yükleyin.

- 1. Macintosh'u başlatın.
- 2. Software Disc'i CD-ROM sürücüsüne yerleştirin.
- 3. [EPSON] uygulamasını çift tıklatın.

[EPSON] penceresi görüntülenir.

- 4. [AL-M200 Software Installer] (AL-M200 Series için) veya [AL-MX200DNF\_DNW Software Installer] (AL-MX200 Series için) uygulamasını çift tıklatın.
- 5. Yükleme programının ilk ekranı görüntülendiğinde [Continue (Devam)]'ı tıklatın.

Lisans penceresi görüntülenir.

6. Lisans sözleşmesini dikkatle okuyun ve kabul ediyorsanız, [Continue (Devam)]'ı tıklatın.

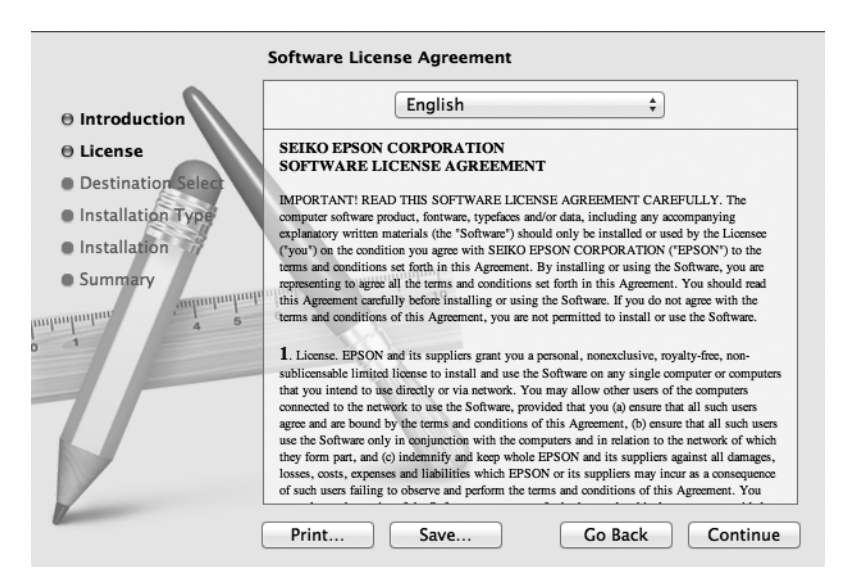

7. [Agree (Kabul Ediyorum)]'u tıklatın.

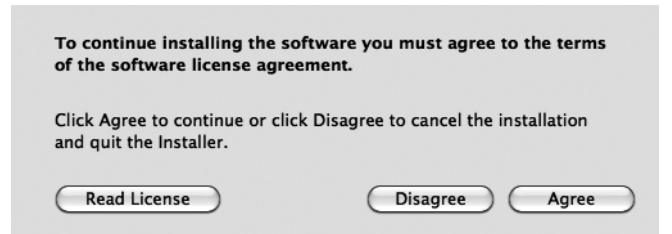

#### *Not:*

*Yükleme konumunu seçme penceresi görüntülendiğinde, [Continue (Devam)]'ı tıklatın.*

- 8. Yükleme Konumunu onaylayın ve [Install (Yükle)]'yi tıklatın.
- 9. Bir Yönetici adı ve parolası girin ve [OK (Tamam)]'ı tıklatın.

#### *Not:*

*Mac OS X 10.7 için, [Install Software (Yazılımı Yükle)]'yi tıklatın.*

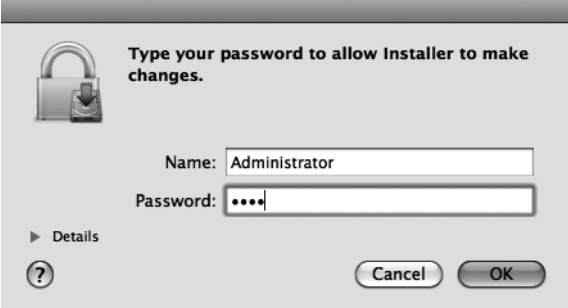

10. (Sadece AL-MX200 Series için) Yeniden başlatma onayı ekranı görüntülendiğinde, [Continue Installation (Yüklemeye devam et)] öğesini tıklatın.

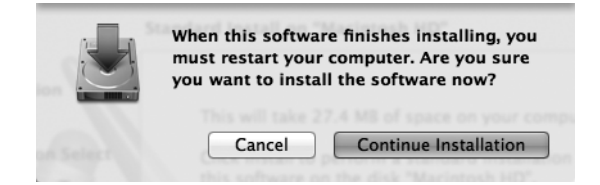

11. Yüklemenin tamamlandığını söyleyen bir mesaj görüntülendiğinde, [Close (Kapat)] (AL-M200 Series için) veya [Restart (Yeniden Başlat)] (AL-MX200 Series için) öğesini tıklatın.

Böylece yükleme tamamlanır.

## <span id="page-23-0"></span>**Yazıcı Ekleme (Mac OS X 10.5-10.7)**

PPD dosyası yüklendikten sonra yazdırma sürücüsü için PPD dosyasını belirtin ve ardından yazıcıyı ekleyin.

Yazdırma sürücüsü, PPD dosyasındaki bilgilere dayanarak yazıcı işlevlerini denetler.

Örnek olarak, bu bölümde Mac OS X 10.6'da yazıcının nasıl ekleneceği açıklanmaktadır.

- 1. USB bağlantı noktası kullanıldığında aşağıdaki prosedürü gerçekleştirin. USB bağlantı noktası kullanılmıyorsa Adım 2'ye geçin.
	- 1) USB kablo bağlıysa kabloyu geçici olarak çıkarın.
	- 2) Bilgisayarın açık ve yazıcının kapalı olduğundan emin olun.
	- 3) USB kablo ile yazıcı ve bilgisayarı bağlayın.
	- 4) Yazıcının gücünü AÇIN.
- 2. Yazıcı bağlantı noktasının Enable (Etkinleştir) olarak ayarlandığından emin olun.
	- ❏ IP Yazdırma Kullanıldığında

LPD bağlantı noktasını Enable (Etkinleştir) olarak ayarlayın.

#### *Not:*

*Bir IP ağı üzerindeki yazıcılar otomatik olarak algılanabilir. Keşif işlevini etkinleştirmek için, [Bonjour]'u başlatın.*

❏ [USB-1(2.0)] / [USB-2(2.0)] kullanıldığında

USB bağlantı noktasını Enable (Etkinleştir) olarak ayarlayın.

USB bağlantı noktasını etkinleştirmek için, yazıcınızla birlikte gelen belgelere bakın. Kullanılan modele bağlı olarak, yazdırma modunun özellikleri gereksiz olabilir.

- 3. [System Preferences (Sistem Tercihleri)]'ni başlatın.
- 4. [Print & Fax]'ı tıklatın.

#### *Not:*

*Mac OS X 10.7 için, [Print & Scan (Yazdırma ve Tarama)]'i tıklatın.*

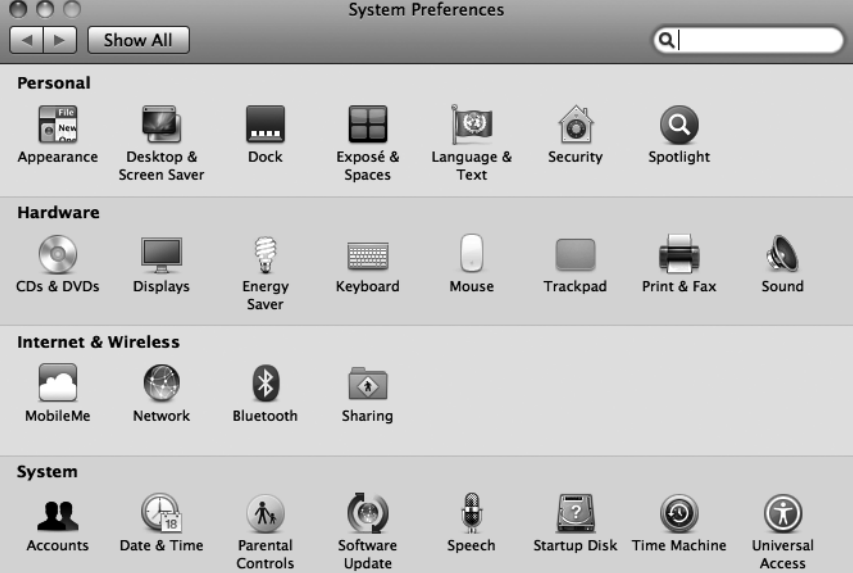

5. [+] simgesini tıklatın.

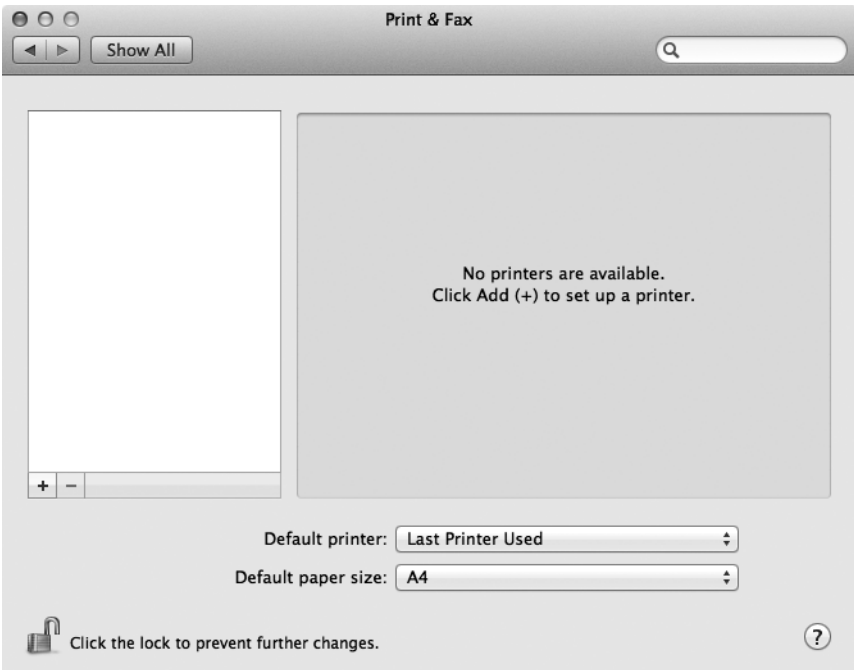

6. Yazıcıyı bağlamak için kullanılan protokolü seçin.

#### **IP Yazdırma Kullanıldığında**

- 1. Menüden [IP]'yi seçin ve Protokol için [Line Printer Daemon LPD]'yi seçin.
- 2. [Address (Adres)] satırına kullanılan yazıcının IP adresini girin.

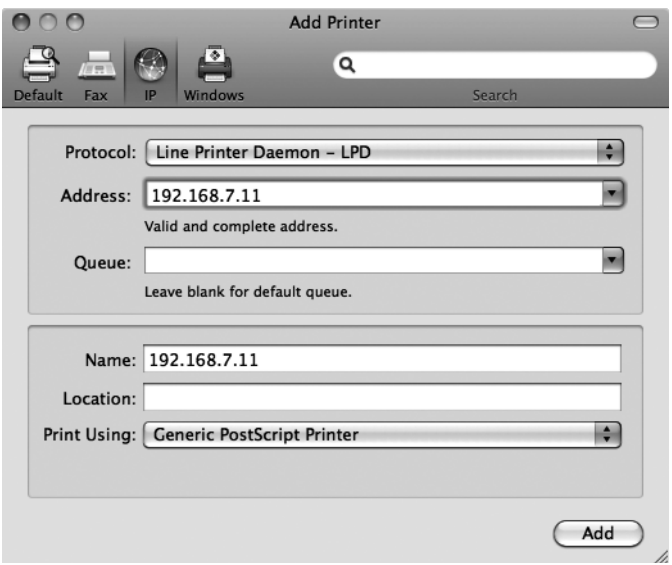

- 3. [Print Using (Sürücü)] açılır listesinden [Select Printer Software (Yazıcı Yazılımı Seç)] seçeneğini seçin.
- 4. Kullanılacak yazıcıyı seçin ve [OK (Tamam)]'ı tıklatın.
- 5. [Add (Ekle)] düğmesini tıklatın.

Böylece yazıcı ekleme işlemi tamamlanır.

#### **[USB-1(2.0)] / [USB-2(2.0)] veya Bonjour kullanıldığında**

1. Menüden [Default (Varsayılan)]'ı seçin.

Aşağıdaki pencere görüntülenir.

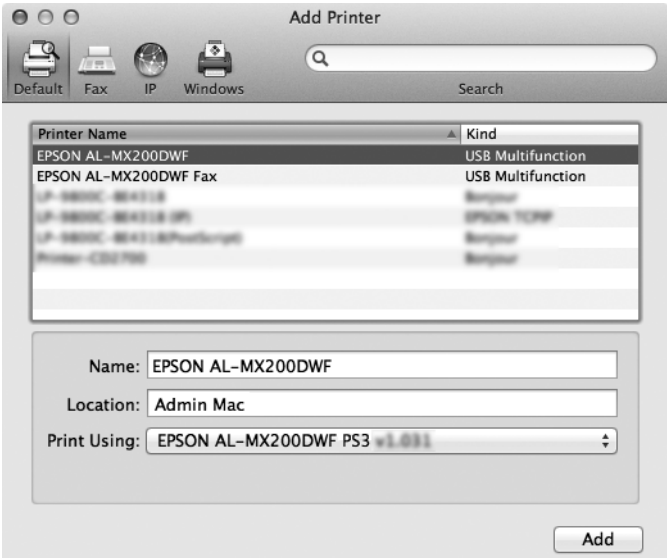

#### *Not:*

*Normalde, aranan yazıcının sürücüsü otomatik olarak algılanır. Sürücü otomatik olarak algılanmıyorsa veya sürücüyü elle seçmek istiyorsanız, aşağıdaki prosedür a) ila c)'yi gerçekleştirin; aksi takdirde adım 2'ye geçin.*

a) [Print Using (Sürücü)] açılır listesinden [Select Printer Software (Yazıcı Yazılımı Seç)] seçeneğini seçin. Bilgisayarda yüklü sürücülerin bir listesi görüntülenir.

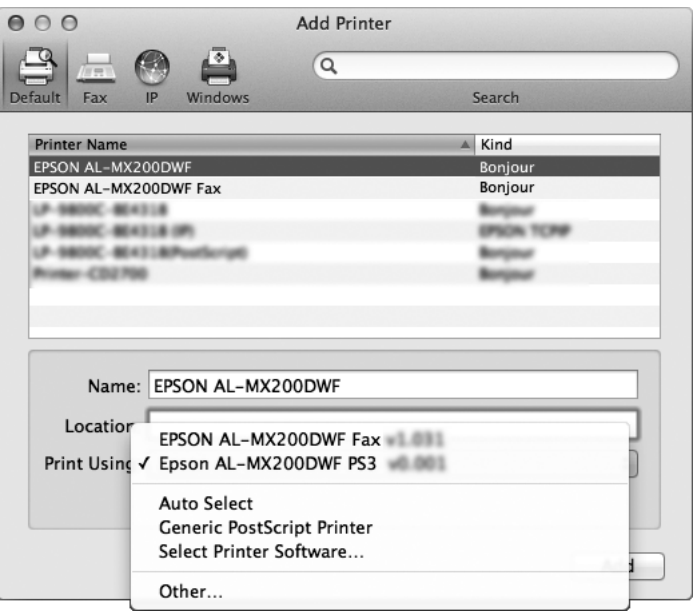

- b) Yüklenecek sürücüyü seçin ve [OK (Tamam)]'ı tıklatın.
- c) [Add (Ekle)] düğmesine basın. Yazıcı eklenir.
- 2. Kullanılacak yazıcıyı seçin.
- 3. [Add (Ekle)] düğmesini tıklatın.

Böylece yazıcı ekleme işlemi tamamlanır.

# <span id="page-28-0"></span>**Dizin**

## **Y**

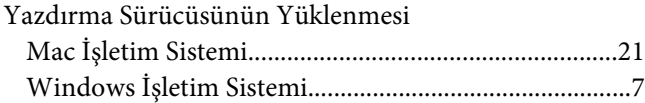